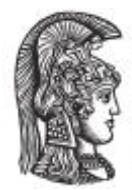

### **Επιχειρησιακό Πρόγραμμα: «ΕΚΠΑΙΔΕΥΣΗ ΚΑΙ ΔΙΑ ΒΙΟΥ ΜΑΘΗΣΗ» 2007-2013**

**ΠΡΑΞΗ:** «Μονάδα Διασφάλισης Ποιότητας Εθνικού και Καποδιστριακού Πανεπιστημίου Αθηνών»

# **ΑΞΟΝΑΣ 2: Αναβάθμιση της ποιότητας της εκπαίδευσης και προώθηση της κοινωνικής ενσωμάτωσης στις 3 περιφέρειες Σταδιακής Εξόδου**

**Εγχειρίδιο Χρήσης Υπηρεσίας Ηλεκτρονικών Ερωτηματολογίων Orange Survey**

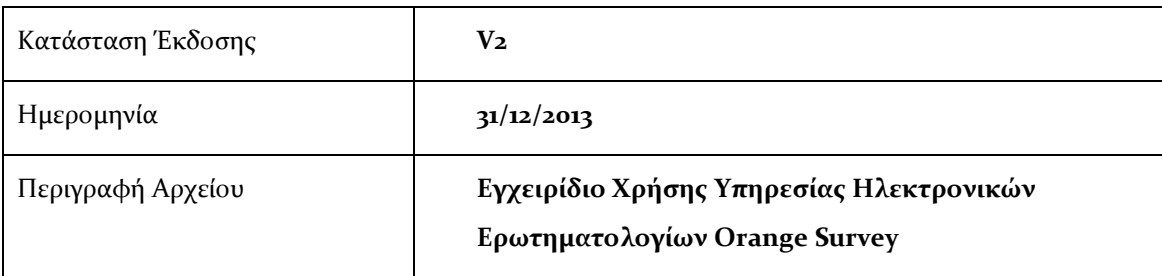

### **ΕΘΝΙΚΟ ΚΑΙ ΚΑΠΟΔΙΣΤΡΙΑΚΟ ΠΑΝΕΠΙΣΤΗΜΙΟ ΑΘΗΝΩΝ (ΕΚΠΑ)**

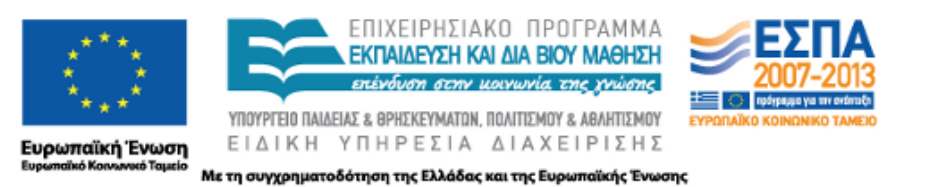

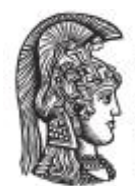

### ПЕРІЕХОМЕНА

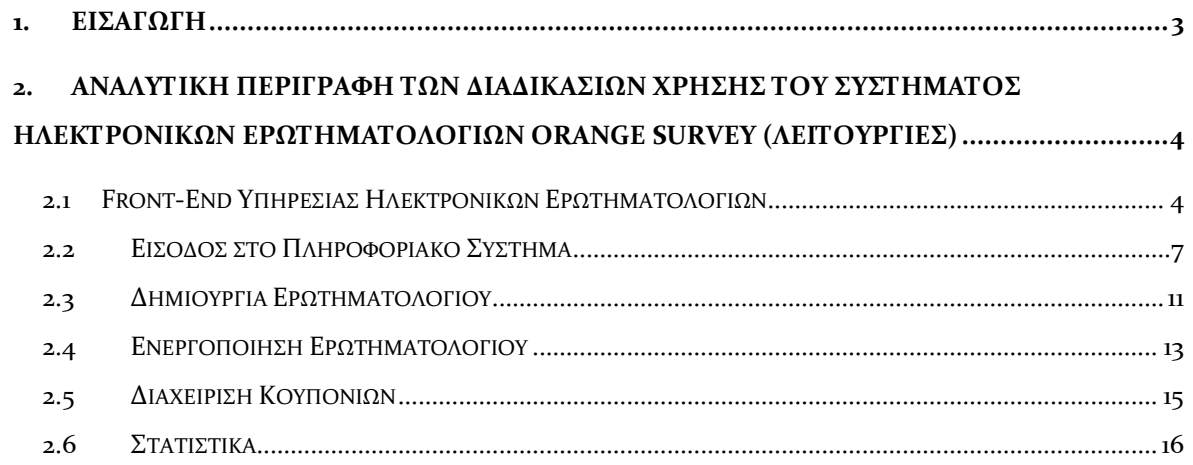

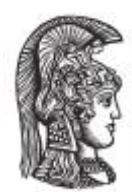

### <span id="page-2-0"></span>**1. ΕΙΣΑΓΩΓΗ**

Το παρόν παραδοτέο αποτελεί την τελική έκδοση (v2) του Εγχειρίδιο Χρήσης της ολοκληρωμένης Υπηρεσίας Ηλεκτρονικών Ερωτηματολογίων Orange Survey της Μονάδας Διασφάλισης Ποιότητας (ΜΟ.ΔΙ.Π.) του Εθνικού και Καποδιστριακού Πανεπιστημίου Αθηνών.

Για την πρόσβαση στο Πληροφοριακό Σύστημα απαιτείται προηγούμενα η εγγραφή σε αυτό, των μελών ΟΜΕΑ κάθε τμήματος. Για την εγγραφή αρκεί να σταλεί από την προσωπική διεύθυνση του μέλους ΟΜΕΑ στο ΕΚΠΑ (πχ nipapado@math.uoa.gr), email προς την διεύθυνση helpdesk.reports@noc.uoa.gr με κοινοποίηση στο Πρόεδρο της ΟΜΕΑ του τμήματος, αναφέροντας ότι επιθυμεί την εγγραφή του στο σύστημα Reports (http://reports.modip.uoa.gr) της ΜΟΔΙΠ.

Η υπηρεσία Orange Survey δημιουργήθηκε με στόχο να βοηθήσει στην αποτύπωση του εκπαιδευτικού έργου του Εθνικού και Καποδιστριακού Πανεπιστημίου Αθηνών. Τα ηλεκτρονικά ερωτηματολόγια δίνουν την δυνατότητα της συνεχούς παρακολούθησης και εξέλιξης των ακαδημαϊκών δραστηριοτήτων και συνδράμουν στη βελτίωση της εκπαιδευτικής διαδικασίας. Επιπλέον, αποτελούν ένα εύκολο, άμεσο, γρήγορο και χρηστικό εργαλείο που δίνει κίνητρο στους φοιτητές ώστε να αυξήσουν την συμμετοχή τους στην διαδικασία αξιολόγησης.

Τα ηλεκτρονικά ερωτηματολόγια παρέχονται αυτόματα επιλέγοντας ένα από τα διαθέσιμα πρότυπα. Για κάθε ερωτηματολόγιο παρουσιάζονται στατιστικά συμμετοχής καθώς και τελικά στατιστικά αξιολόγησης. Οι διαδικασίες δημιουργίας, ενεργοποίησης και παραμετροποίησης του ερωτηματολογίου μπορούν να πραγματοποιηθούν είτε από ένα μέλος της ΟΜ.Ε.Α. είτε από τον διδάσκοντα του μαθήματος, ανάλογα με την πολιτική διαχείρισης που έχει οριστεί από το Τμήμα. Τα εμφανιζόμενα μαθήματα προκύπτουν από την απευθείας σύνδεση με την υπηρεσία φοιτητολογίου (my-studies).

Η υπηρεσία Orange Survey αναπτύχθηκε στο πλαίσιο δράσης της Μονάδας Διασφάλισης Ποιότητας (ΜΟ.ΔΙ.Π.) του Εθνικού και Καποδιστριακού Πανεπιστημίου Αθηνών.

.

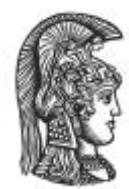

### <span id="page-3-0"></span>**2. ΑΝΑΛΥΤΙΚΗ ΠΕΡΙΓΡΑΦΗ ΤΩΝ ΔΙΑΔΙΚΑΣΙΩΝ ΧΡΗΣΗΣ ΤΟΥ ΣΥΣΤΗΜΑΤΟΣ ΗΛΕΚΤΡΟΝΙΚΩΝ ΕΡΩΤΗΜΑΤΟΛΟΓΙΩΝ ORANGE SURVEY (ΛΕΙΤΟΥΡΓΙΕΣ)**

### <span id="page-3-1"></span>**2.1 FRONT-END ΥΠΗΡΕΣΙΑΣ ΗΛΕΚΤΡΟΝΙΚΩΝ ΕΡΩΤΗΜΑΤΟΛΟΓΙΩΝ**

Στην αρχική σελίδα της υπηρεσίας ηλεκτρονικών ερωτηματολογίων για τις αξιολογήσεις των μαθημάτων, ο χρήστης μπορεί να έχει πρόσβαση σε μία πληθώρα συνοπτικών πληροφοριών.

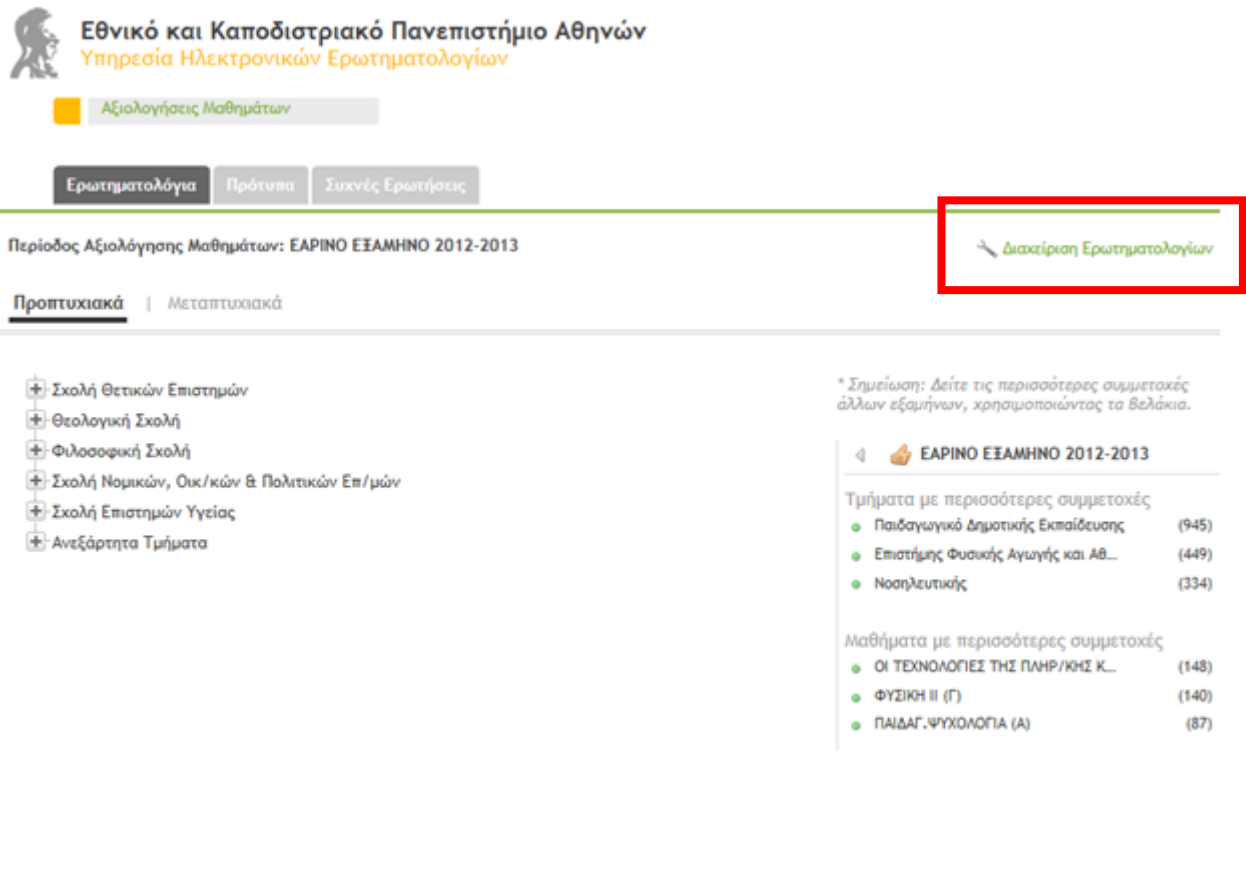

Copyright E.K. N.A. 2012 | All Rights Reserved

Επικοινωνία: survey@uoa.gr

#### **Εικόνα 1 – Front-End υπηρεσίας**

Όπως φαίνεται και από την σχετική οθόνη, ο χρήστης μπορεί να δει συνοπτικά τις ακόλουθες πληροφορίες, τόσο για τα προπτυχιακά όσο και για τα μεταπτυχιακά μαθήματα: (α) Λίστα των σχολών του πανεπιστημίου σε δενδροειδή μορφή, (β) Κάτω από κάθε σχολή καταγράφονται τα σχετικά τμήματα μαζί με τον συνολικό αριθμό ερωτηματολογίων ανά τμήμα, και (γ) Τα τμήματα και τα μαθήματα με τις περισσότερες συμμετοχές ανά εξάμηνο. Αναλυτικότερα, για κάθε τμήμα ο χρήστης μπορεί να δει πόσα ερωτηματολόγια είναι ενεργά, πόσα θα είναι σύντομα διαθέσιμα, και τέλος πόσα είναι ολοκληρωμένα και έχουν λήξει. Σε

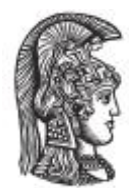

κάθε εγγραφή ο χρήστης μπορεί να δει: (α) τον τίτλο του μαθήματος, (β) το όνομα του διδάσκοντα καθηγητή, (γ) τον αριθμό των συμμετεχόντων, (δ) τον τρόπο συμμετοχής, (ε) την ημερομηνία ολοκλήρωσης, κ.α.

Στο σημείο αυτό ο χρήστης έχει επίσης πρόσβαση και στα σχετικά πρότυπα ερωτηματολόγιών αξιολόγησης του συστήματος. Αυτά χωρίζονται και πάλι σε γενικά πρότυπα, αλλά και σε πρότυπα σχετικά με τα προπτυχιακά και μεταπτυχιακά μαθήματα.

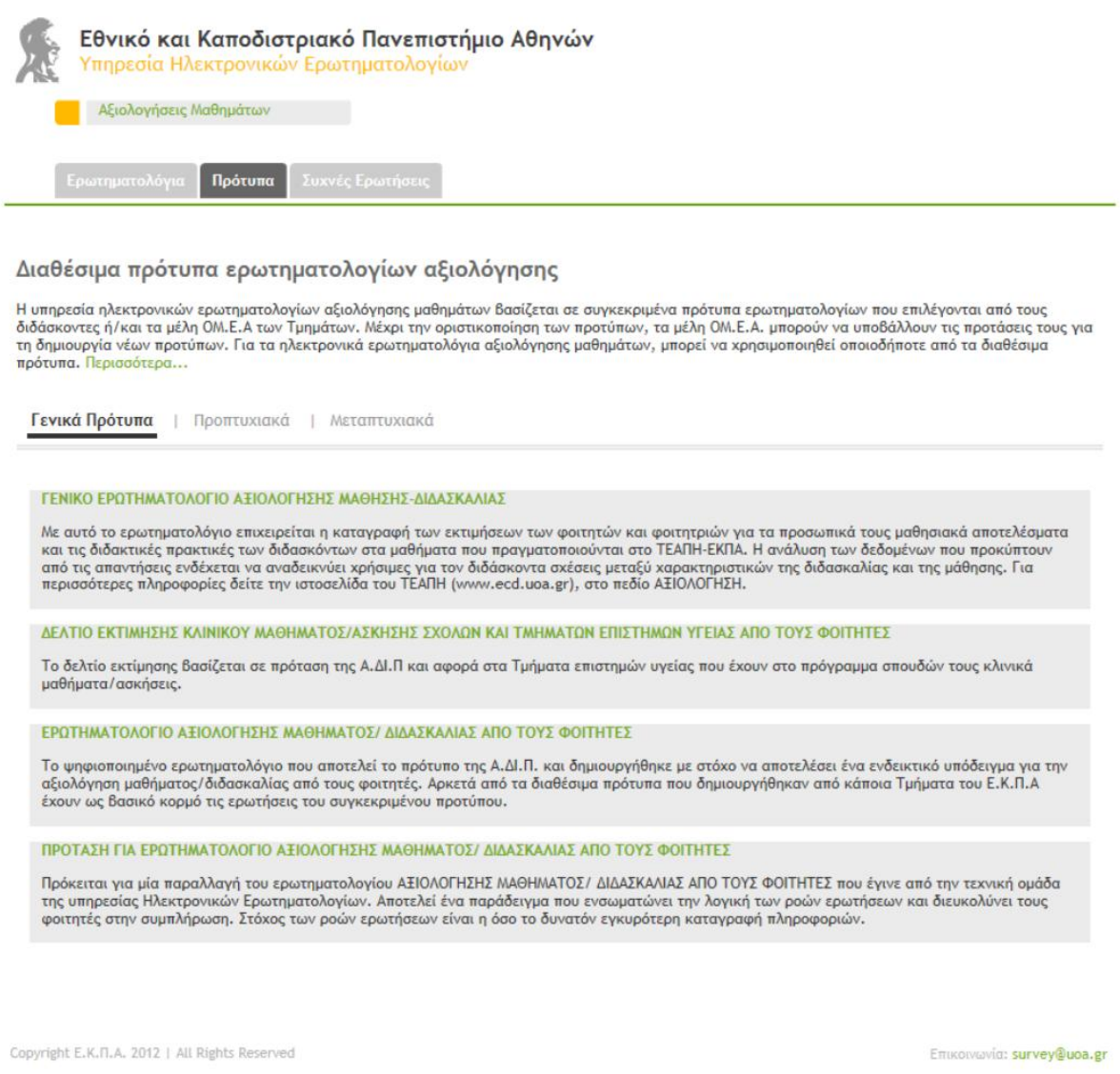

#### **Εικόνα 2 – Πρότυπα υπηρεσίας**

Η υπηρεσία ηλεκτρονικών ερωτηματολογίων αξιολόγησης μαθημάτων βασίζεται σε συγκεκριμένα πρότυπα ερωτηματολογίων που επιλέγονται από τους διδάσκοντες ή/και τα μέλη ΟΜ.Ε.Α των Τμημάτων. Μέχρι την οριστικοποίηση των προτύπων, τα μέλη ΟΜ.Ε.Α.

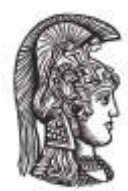

μπορούν να υποβάλλουν τις προτάσεις τους για τη δημιουργία νέων προτύπων. Για τα ηλεκτρονικά ερωτηματολόγια αξιολόγησης μαθημάτων, μπορεί να χρησιμοποιηθεί οποιοδήποτε από τα διαθέσιμα πρότυπα.

Ο στόχος για τις επόμενες εκδόσεις της υπηρεσίας είναι:

- Η ομαδοποίηση των προτύπων σε ολιγάριθμες κατηγορίες που θα καλύψουν τις ανάγκες όλων των Τμημάτων.
- Η υιοθέτηση ενός ελάχιστου κοινού κορμού ερωτήσεων σε όλα τα πρότυπα για λόγους συγκριτικής μελέτης.
- Η δυνατότητα επέκτασης των προτύπων από τους διδάσκοντες ή/και τα μέλη ΟΜ.Ε.Α. με στοχευμένες στις ανάγκες του μαθήματος ερωτήσεις κατά την φάση της ενεργοποίησης.

Για την είσοδο στο back-end του συστήματος, ο χρήστης μπορεί να επιλέξει το link «Διαχείριση Ερωτηματολογίων» στην κεντρική σελίδα του front-end του συστήματος.

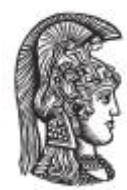

### <span id="page-6-0"></span>**2.2 ΕΙΣΟΔΟΣ ΣΤΟ ΠΛΗΡΟΦΟΡΙΑΚΟ ΣΥΣΤΗΜΑ**

Ο χρήστης έχει πρόσβαση στο σύστημα μέσω του κεντρικού συστήματος αυθεντικοποίησης (CAS) του Πανεπιστημίου Αθηνών. Πρόσβαση στην υπηρεσία ηλεκτρονικών ερωτηματολογίων έχουν οι διδάσκοντες των μαθημάτων και τα μέλη ΟΜ.Ε.Α. (Ομάδες Εσωτερικής Αξιολόγησης) κάθε Τμήματος. Για την σύνδεση απαιτείται να εισάγετε τα στοιχεία του προσωπικού λογαριασμού που έχετε στο Κ.ΛΕΙ.ΔΙ.

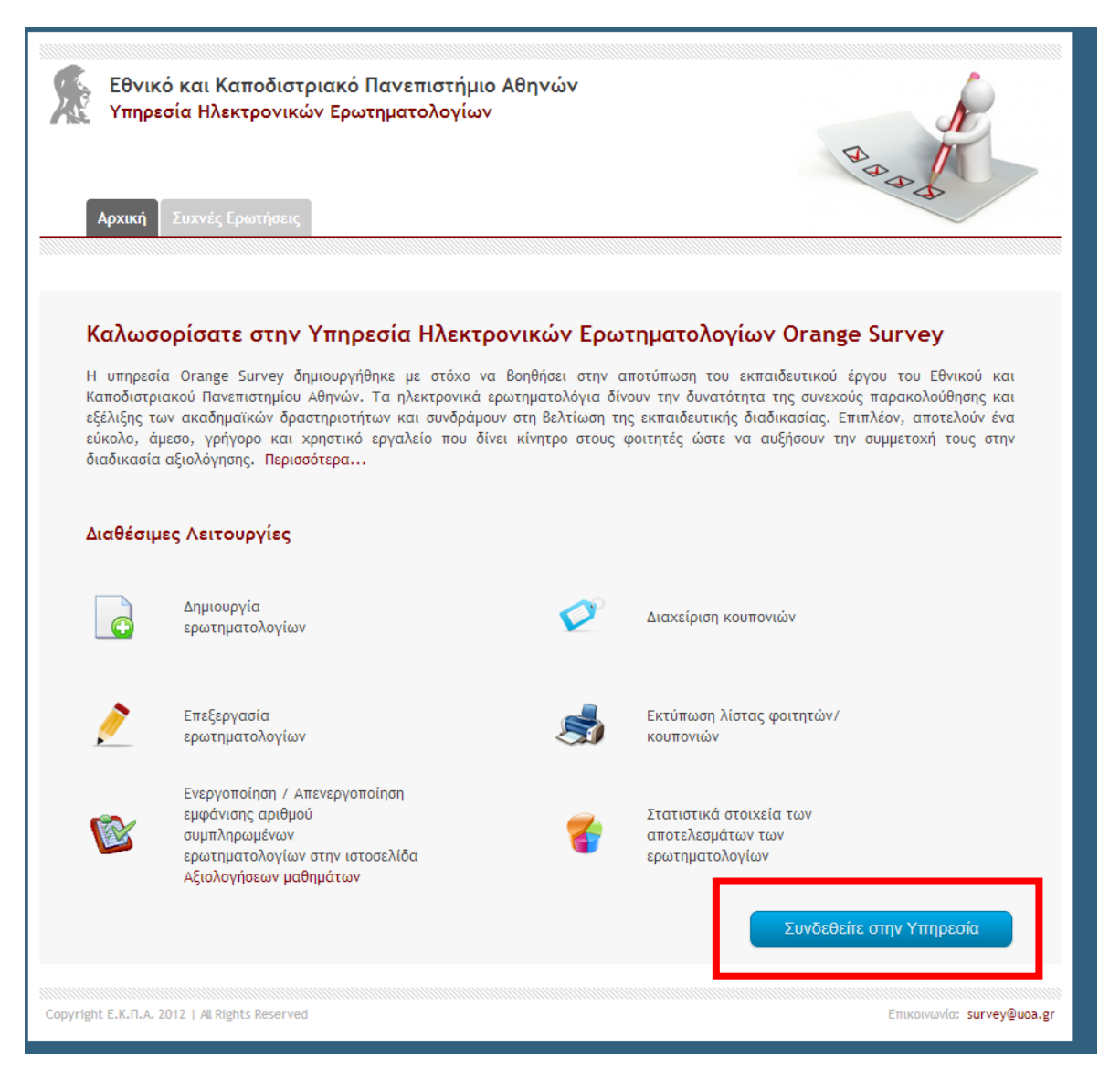

**Εικόνα 3 – Αρχική σελίδα σύνδεσης στην υπηρεσία**

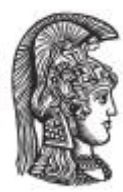

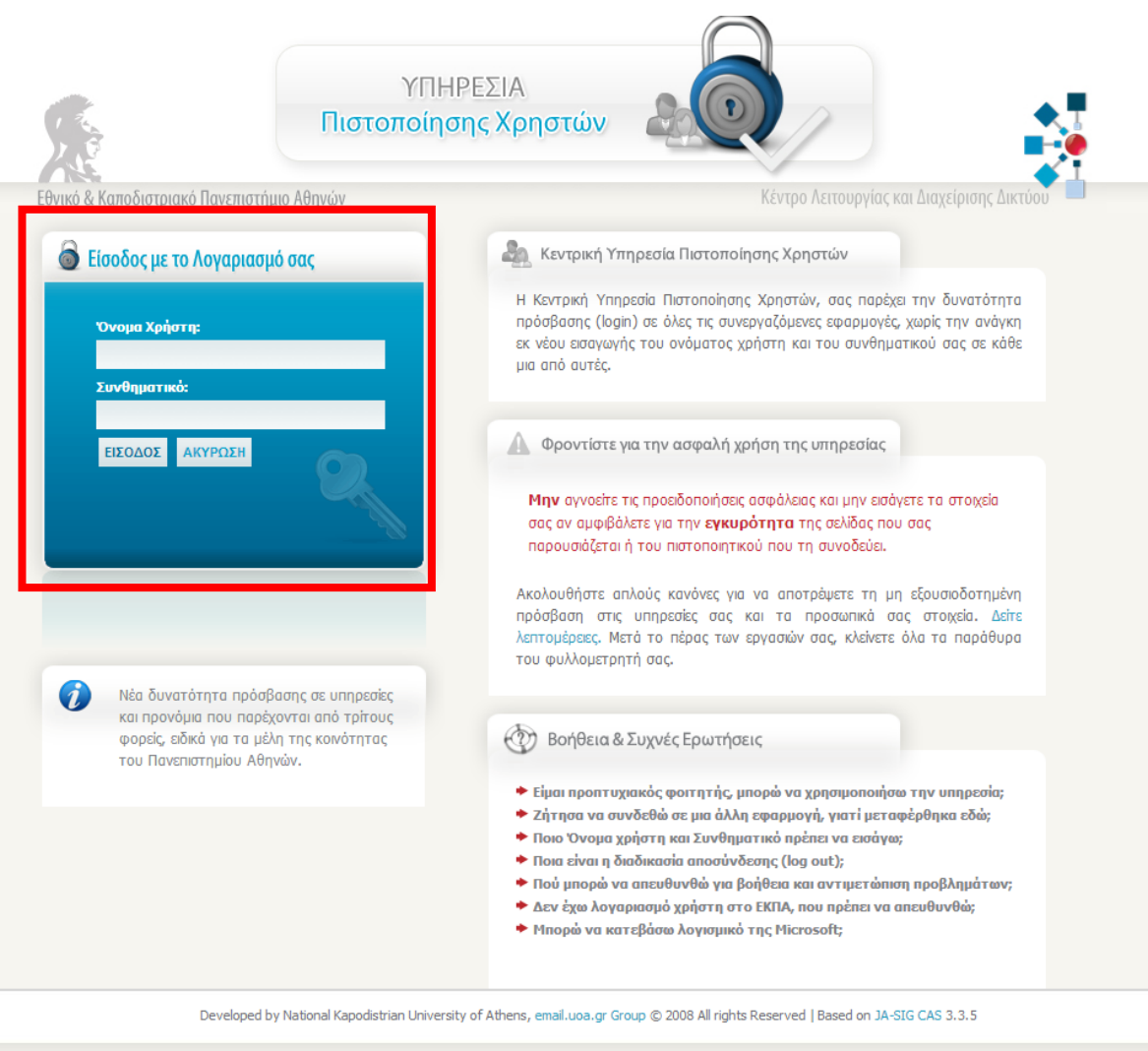

#### **Εικόνα 4 – Είσοδος στο πληροφοριακό σύστημα**

Στην συνέχεια εμφανίζεται η λίστα μαθημάτων του τρέχοντος ακαδημαϊκού έτους όπως προκύπτει από την σύνδεση με την υπηρεσία φοιτητολογίου (my-studies). Δίπλα από την ονομασία κάθε μαθήματος εμφανίζονται κάποια χαρακτηριστικά του ερωτηματολογίου όπως διδάσκων, τμήμα, ημερομηνίες ενεργοποίησης/λήξης, κατάσταση ερωτηματολογίου (ενεργό, ανενεργό, δημιουργημένο, ολοκληρωμένο) και αριθμός συμπληρωμένων ερωτηματολογίων.

Για την αναζήτηση ερωτηματολογίων παρέχονται τα ακόλουθα φίλτρα: Πρόγραμμα Σπουδών, Έκδοση Προγράμματος Σπουδών, Ακαδημαϊκή περίοδος, και Κατάσταση.

Η ταξινόμηση μπορεί να γίνει: Αλφαβητικά (ανά μάθημα), Ημερ/νία έναρξης και Ημερ/νία λήξης.

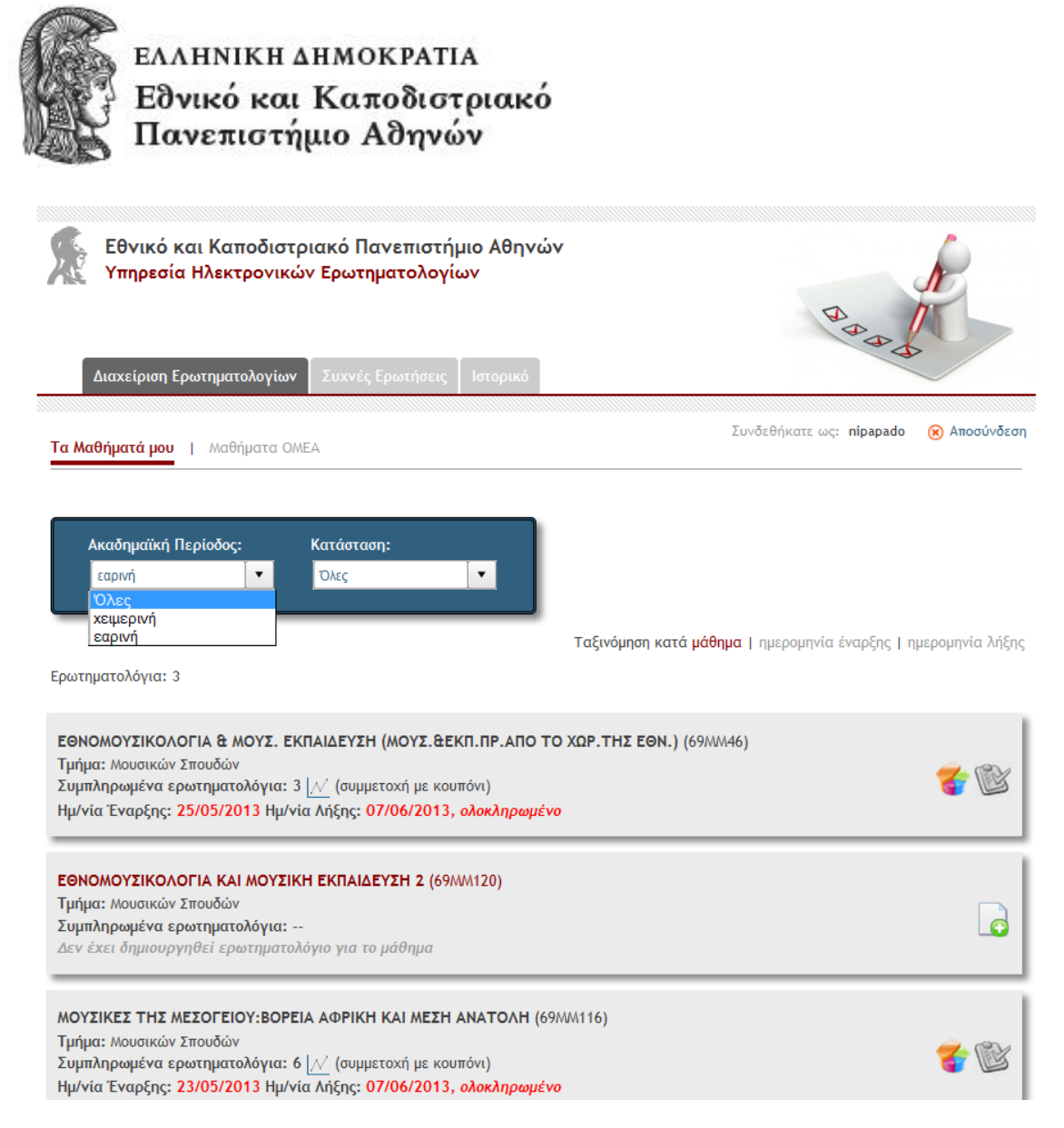

#### **Εικόνα 5 – Οθόνη γενικών πληροφοριών (μαθημάτων διδασκόντων)**

Από την παραπάνω οθόνη και αναλόγως με την κατάσταση του ερωτηματολογίου, ο χρήστης έχει την δυνατότητα να προχωρήσει στις ακόλουθες ενέργειες: (α) Δημιουργία ερωτηματολογίου, (β) Επεξεργασία ερωτηματολογίου, (γ) Διαχείριση κουπονιών, (δ) Εμφάνιση στατιστικών, (ε) Έτοιμα στατιστικά αλλά χωρίς δυνατότητα προβολής, (στ) Δημοσιοποίηση αριθμού συμμετοχών σε όσους έχουν ρόλο φοιτητή, (ζ) Μη δημοσιοποίηση αριθμού συμμετοχών σε όσους έχουν ρόλο φοιτητή, (η) Προεπισκόπηση λίστας φοιτητών και προτύπου ερωτηματολογίου, (θ) Εκτύπωση λίστας φοιτητών και κουπονιών, και (ι) Εκτυπωμένη λίστα κουπονιών.

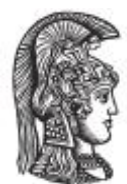

Παρόμοια λογική παρουσιάζεται και στα μαθήματα ΟΜΟΕ όπως φαίνεται και στην παρακάτω οθόνη.

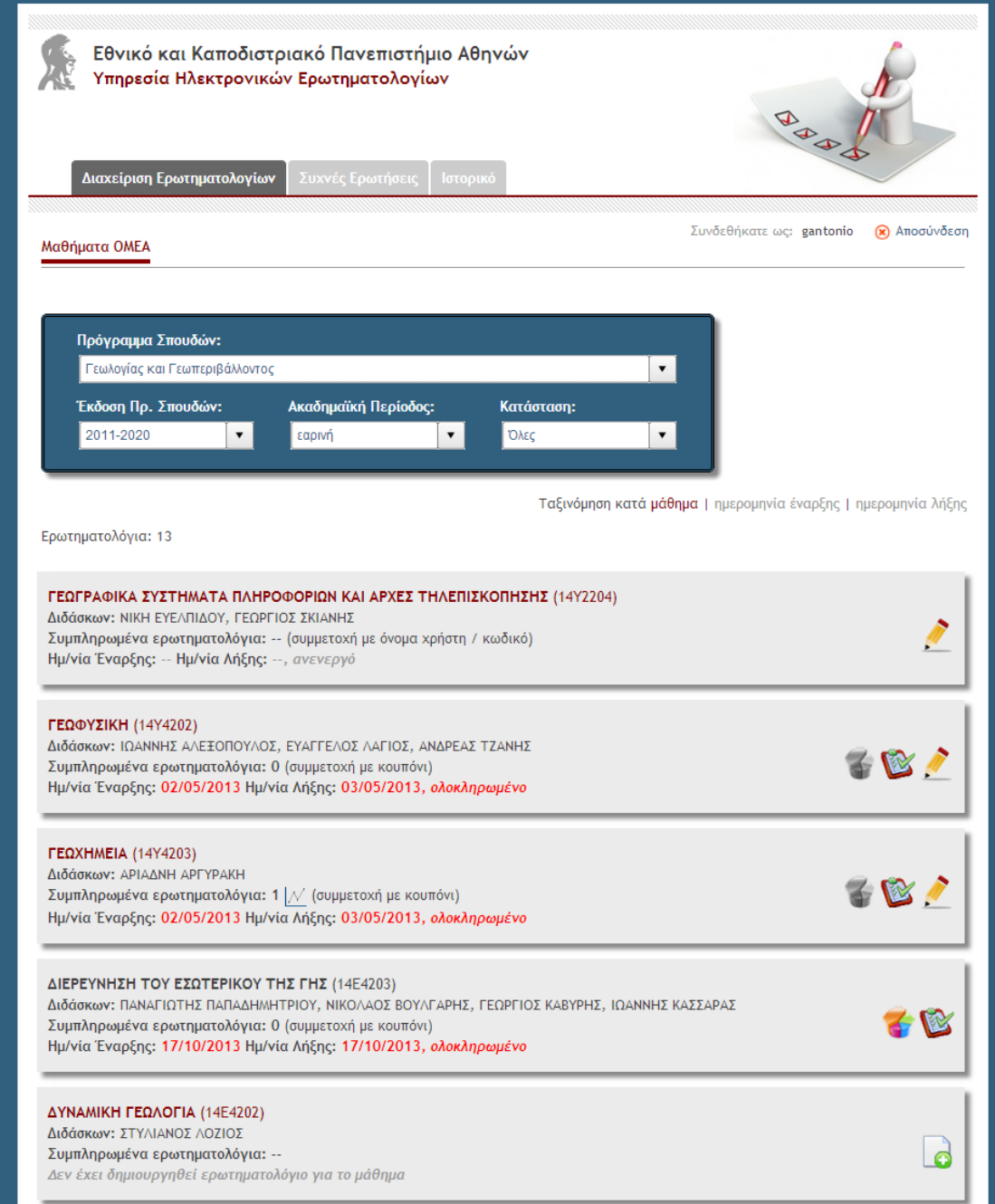

**Εικόνα 6 – Οθόνη γενικών πληροφοριών (μαθημάτων ΟΜΟΕ)**

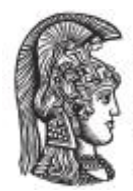

## <span id="page-10-0"></span>**2.3 ΔΗΜΙΟΥΡΓΙΑ ΕΡΩΤΗΜΑΤΟΛΟΓΙΟΥ**

Ο χρήστης με την επιλογή του εικονιδίου έχει την δυνατότητα να δημιουργήσει ένα

νέο ερωτηματολογιο για το μάθημα της επιλογής του.

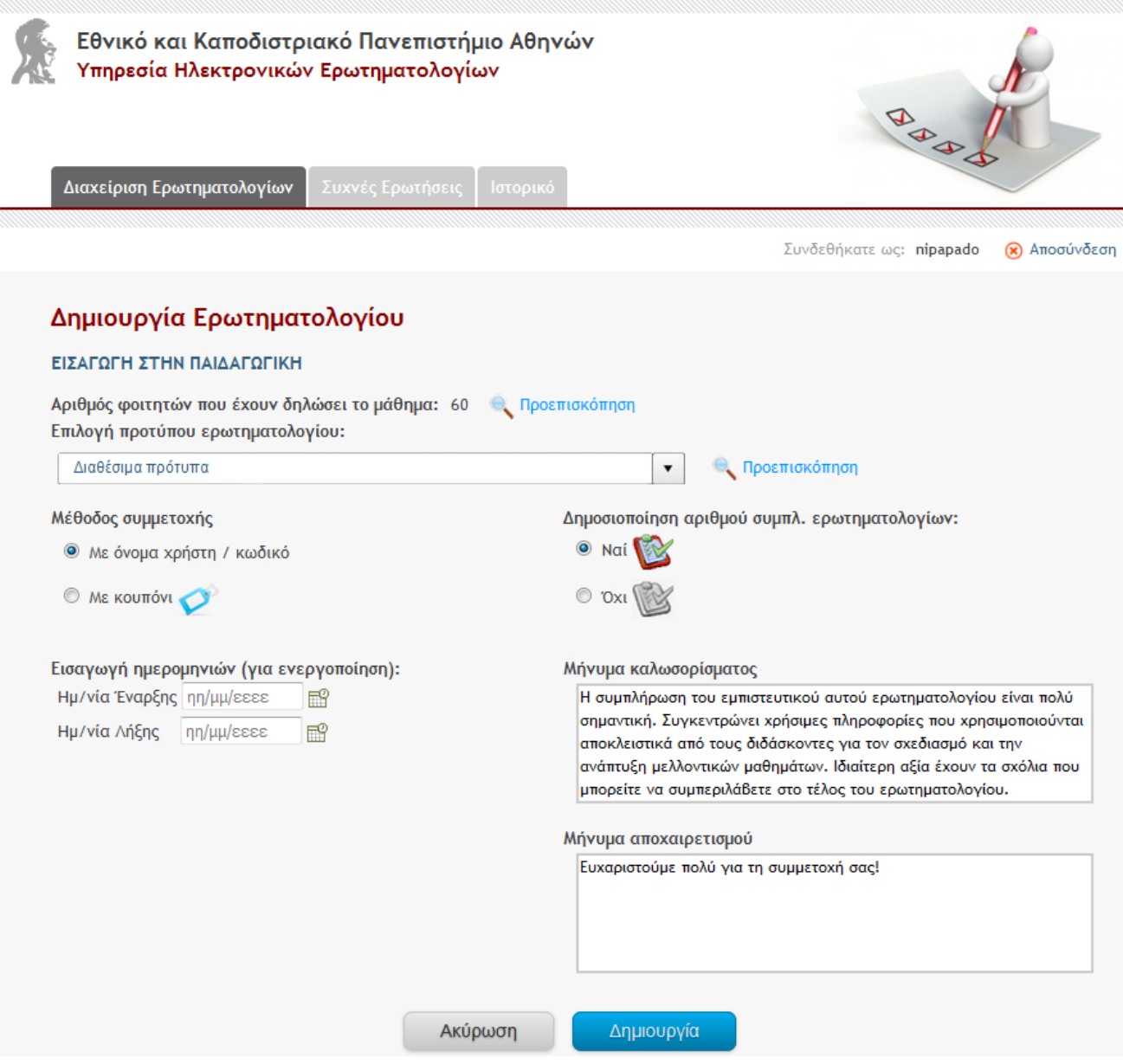

**Εικόνα 7 – Οθόνη δημιουργίας ερωτηματολογίου**

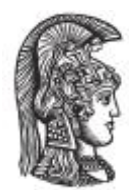

Μέσω της παραπάνω οθόνης, ο χρήστης έχει την δυνατότητα να ορίσει και να επιλέξει συγκεκριμένες ιδιότητες του ερωτηματολογίου (προτύπου, μεθόδου συμμετοχής, ημερομηνιών ενεργοποίησης-λήξης). Αναλυτικότερα:

- Ο χρήστης μπορεί να δει τον **συνολικό αριθμό των φοιτητών** που έχουν δηλώσει το εν λόγω μάθημα (που επιλέχθηκε για την δημιουργία του ερωτηματολογίου). Ο χρήστης μπορεί να κάνει προεπισκόπηση των στοιχείων αυτών των μαθητών.
- Μια βασική ιδιότητα της δημιουργίας του ερωτηματολογίου είναι η **επιλογή του προτύπου** που θα χρησιμοποιηθεί για την παρουσίαση του ερωτηματολογίου. Ο χρήστης μπορεί να επιλέξει από μια drop down λίστα αποθηκεμένων προτύπων στο σύστημα και να προχωρήσει σε προεπισκόπηση του επιλεγμένου προτύπου.
- Ο διαχειριστής του ερωτηματολογίου πρέπει να επιλέξει την **μέθοδο συμμετοχής στο ερωτηματολόγιο**. Το σύστημα δίνει δύο δυνατότητες, (α) με την χρήση του username και password του χρήστη, και (β) με την χρήση κουπονιών (βλ. παρακάτω ενότητα). Επίσης ο διαχειριστής έχει την δυνατότητα να επιλέξει αν επιθυμεί την **δημοσιοποίηση του αριθμού των συμπληρωμένων ερωτηματολογίων** (επιλέγοντας Ναι ή Όχι).
- Σε αυτό το σημείο, ο διαχειριστής μπορεί να επιλέξει τις **ημερομηνίες ενεργοποίησης (έναρξης) και απενεργοποίησης (λήξης) του ερωτηματολογίου**. Αυτή η επιλογή καθορίζει την διάρκεια κατά την οποία το εν λόγω ερωτηματολόγιο θα παραμείνει ενεργό.
- Τέλος, ο διαχειριστής του ερωτηματολογίου μπορεί να ορίσει το **μήνυμα καλωσορίσματος και αποχαιρετισμού** για τους χρήστες που θα συμμετέχουν στην συμπλήρωση του ερωτηματολογίου.
- Ο χρήστης μπορεί να πατήσει το κουμπί «Δημιουργία» για να καταχωρηθεί το ερωτηματολόγιο, ή «Ακύρωση» για την επιστροφή στην προηγούμενη οθόνη.

Η εικόνα που ακολουθεί παρουσιάζει αναλυτικότερα τις επιλογές αυτές.

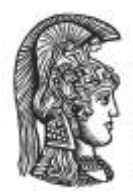

Διαχείριση Ερωτηματολογίων

### ΕΛΛΗΝΙΚΗ ΔΗΜΟΚΡΑΤΙΑ Εθνικό και Καποδιστριακό Πανεπιστήμιο Αθηνών

Εθνικό και Καποδιστριακό Πανεπιστήμιο Αθηνών Υπηρεσία Ηλεκτρονικών Ερωτηματολογίων

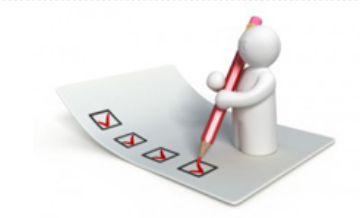

|                                          | Συνδεθήκατε ως: nipapado<br>(x) Αποσύνδεση                                                                                                    |
|------------------------------------------|----------------------------------------------------------------------------------------------------|
| Δημιουργία Ερωτηματολογίου               |                                                                                                    |
| ΕΙΣΑΓΩΓΗ ΣΤΗΝ ΠΑΙΔΑΓΩΓΙΚΗ                |                                                                                                    |
| Επιλογή προτύπου ερωτηματολογίου:        | Αριθμός φοιτητών που έχουν δηλώσει το μάθημα: 60 Q Προεπισκόπηση                                                                                                  |
|                                          | <b>Q</b> Προεπισκόπηση<br>ΕΡΩΤΗΜΑΤΟΛΟΓΙΟ ΑΞΙΟΛΟΓΗΣΗΣ ΜΑΘΗΜΑΤΟΣ (ΠΡΟΤΑΣΗ ΧΗΜΙΚΟΥ)<br>$\overline{\mathbf{v}}$                                                       |
| Μέθοδος συμμετοχής                       | Δημοσιοποίηση αριθμού συμπλ. ερωτηματολογίων:                                                                                                    |
| © Με όνομα χρήστη / κωδικό               | <sup>O</sup> Nαί                                                                                                    |
| $\bullet$ ME KOUTTÓVL                    | Oxt                                                                                                    |
| Εισαγωγή ημερομηνιών (για ενεργοποίηση): | Μήνυμα καλωσορίσματος                                                                                                    |
| Ημ/νία Έναρξης 01/08/2013                | 鬸<br>Η συμπλήρωση του εμπιστευτικού αυτού ερωτηματολογίου είναι πολύ<br>σημαντική. Συγκεντρώνει χρήσιμες πληροφορίες που χρησιμοποιούνται                         |
| Ημ/νία Λήξης<br>ηη/μμ/εεεε               | 鬸<br>ηρκλειστικά από τους διδάσκοντες για τον σχεδιασμό και την                                                                                                   |
|                                          | August, 2013<br>?<br>άπτυξη μελλοντικών μαθημάτων. Ιδιαίτερη αξία έχουν τα σχόλια που<br>Today                                                                    |
|                                          | ≪–<br>$\epsilon$ .<br><sup>&gt;</sup> <sup>&gt;</sup> <sup>&gt;</sup> pρείτε να συμπεριλάβετε στο τέλος του ερωτηματολογίου.<br>Sun Mon Tue Wed Thu Fri Sat<br>wk |
|                                          | 30<br>3 μμα αποχαιρετισμού<br>2<br>1                                                                                                    |
|                                          | $\overline{7}$<br>6<br>31<br>8<br>9<br>10<br>καριστούμε πολύ για τη συμμετοχή σας!                                                                                |
|                                          | 12<br>13 14<br>15<br>16<br>32<br>17<br>11                                                                                                    |
|                                          | 21<br>22<br>23<br>33<br>18<br>19<br>20<br>24<br>28<br>29<br>30<br>34<br>25<br>26<br>27<br>31                                                                      |
|                                          | Thu, Aug 8                                                                                                    |
|                                          |                                                                                                    |
|                                          | Δημιουργία<br>Ακύρωση                                                                                                    |

**Εικόνα 8 – Οθόνη επιλογή ιδιοτήτων ερωτηματολογίου**

### <span id="page-12-0"></span>**2.4 ΕΝΕΡΓΟΠΟΙΗΣΗ ΕΡΩΤΗΜΑΤΟΛΟΓΙΟΥ**

Μετά το πέρας τη διαδικασίας δημιουργίας του ερωτηματολογίου, το ερωτηματολόγιο ενεργοποιείτε και ο χρήστης ενημερώνεται για τα επόμενα βήματα (βλ. παρακάτω εικόνα). Ανάλογα με την «μέθοδο συμμετοχής» που επέλεξε ο διαχειριστής κατά την φάση «δημιουργίας ερωτηματολογίου» εμφανίζονται και οι αντίστοιχες οθόνες επιτυχούς ενεργοποίησης ερωτηματολογίου. Αν ο διαχειριστής έχει επιλέξει ως μέθοδο συμμετοχής «με κουπόνι», τότε στον χρήστη παρουσιάζεται το link για την «διαχείριση κουπονιών». Τα

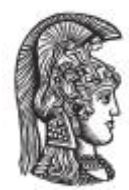

«κουπόνια» είναι μοναδικοί κωδικοί που δίνονται στους συμμετέχοντες του ερωτηματολογίου. Εναλλακτικά, αν ο διαχειριστής έχει επιλέξει ως μέθοδο συμμετοχής «με όνομα χρήστη / κωδικό», τότε στον χρήστη δεν εμφανίζεται το σχετικό link για την «διαχείριση κουπονιών», και οι συμμετέχοντες μπορούν να έχουν πρόσβαση στο ερωτηματολόγιο με τα γενικότερα credentials που έχουν ήδη για το σύστημα.

Τέλος, ο διαχειριστής μπορεί να δει στην σχετική οθόνη «επιτυχούς ενεργοποίησης ερωτηματολογίου» κάποιες γενικότερες πληροφορίες για το ερωτηματολόγιο όπως: το link του ερωτηματολογίου, τον αριθμό των φοιτητών που έχουν δηλώσει το μάθημα, καθώς και τις ημερομηνίες έναρξης και λήξης του ερωτηματολογίου.

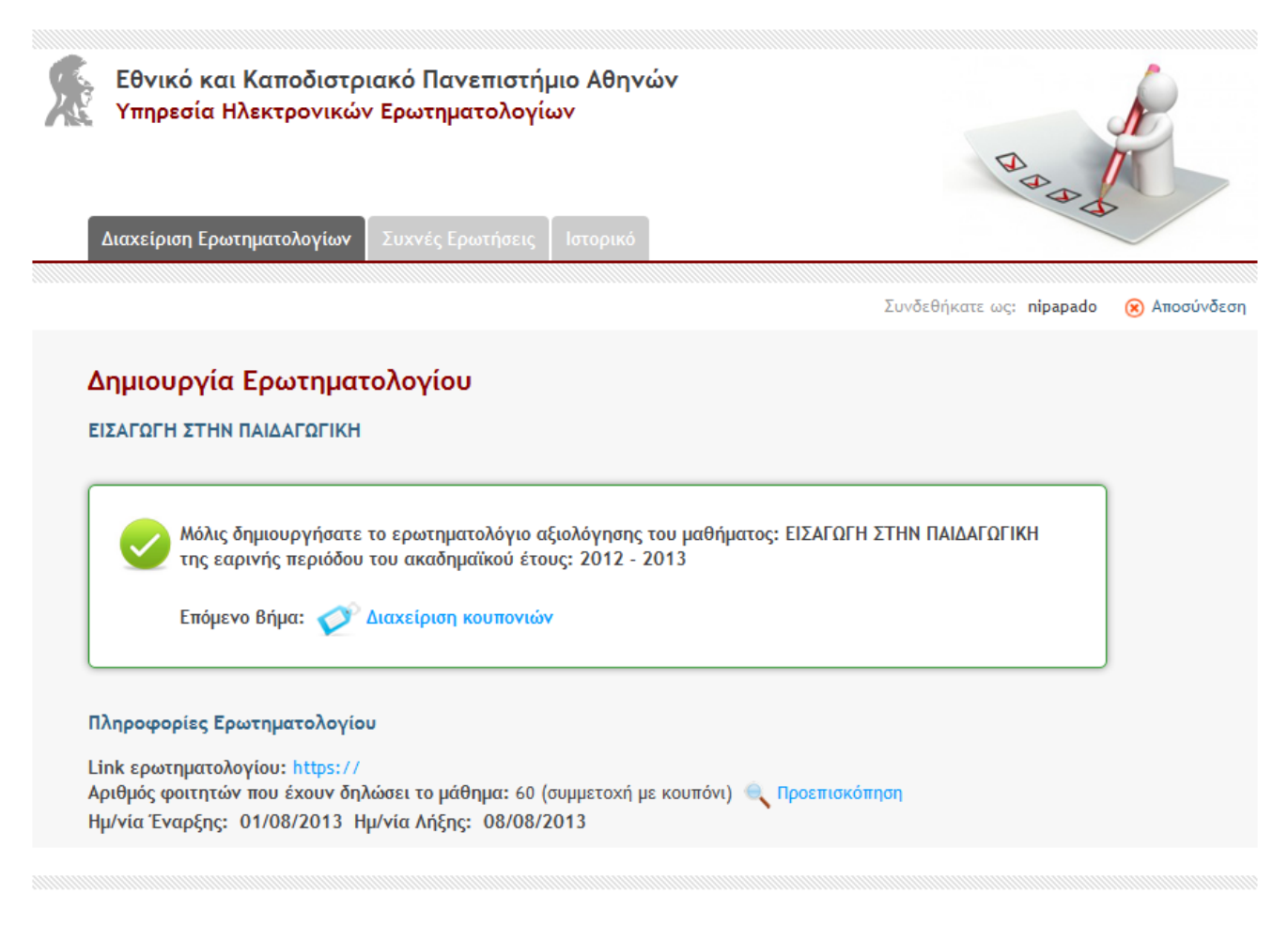

**Εικόνα 9 – Ενεργοποίηση ερωτηματολογίου**

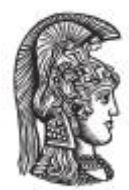

### <span id="page-14-0"></span>**2.5 ΔΙΑΧΕΙΡΙΣΗ ΚΟΥΠΟΝΙΩΝ**

Αν ο χρήστης κατά την φάση «δημιουργίας ερωτηματολογίου» έχει επιλέξει ως μέθοδο συμμετοχής «με κουπόνι», τότε έχει την δυνατότητα να προβεί στην «διαχείριση κουπονιών» κατά την φάση διαχείρισης και ενεργοποίησης του ερωτηματολογίου.

Ο διαχειριστής έχει την δυνατότητα να δει τον συνολικό αριθμό των φοιτητών που δήλωσαν το μάθημα που σχετίζεται με το εν λόγω ερωτηματολόγιο και να προβεί στην προεπισκόπηση ή εκτύπωση των στοιχείων των φοιτητών. Σε αυτή την φάση ο διαχειριστής μπορεί να ορίσει τον αριθμό των κουπονιών που επιθυμεί να δημιουργήσει και να επιλέξει το κουμπί «Δημιουργία» για να ολοκληρωθεί η διαδικασία. Το σύστημα παράγει τα κουπόνια και καταγράφει τον αριθμό των κουπονιών και την ημερομηνία δημιουργίας τους. Τέλος, ο διαχειριστής έχει την δυνατότητα να εκτυπώσει τα κουπόνια που δημιουργήθηκαν (βλ. παρακάτω εικόνα).

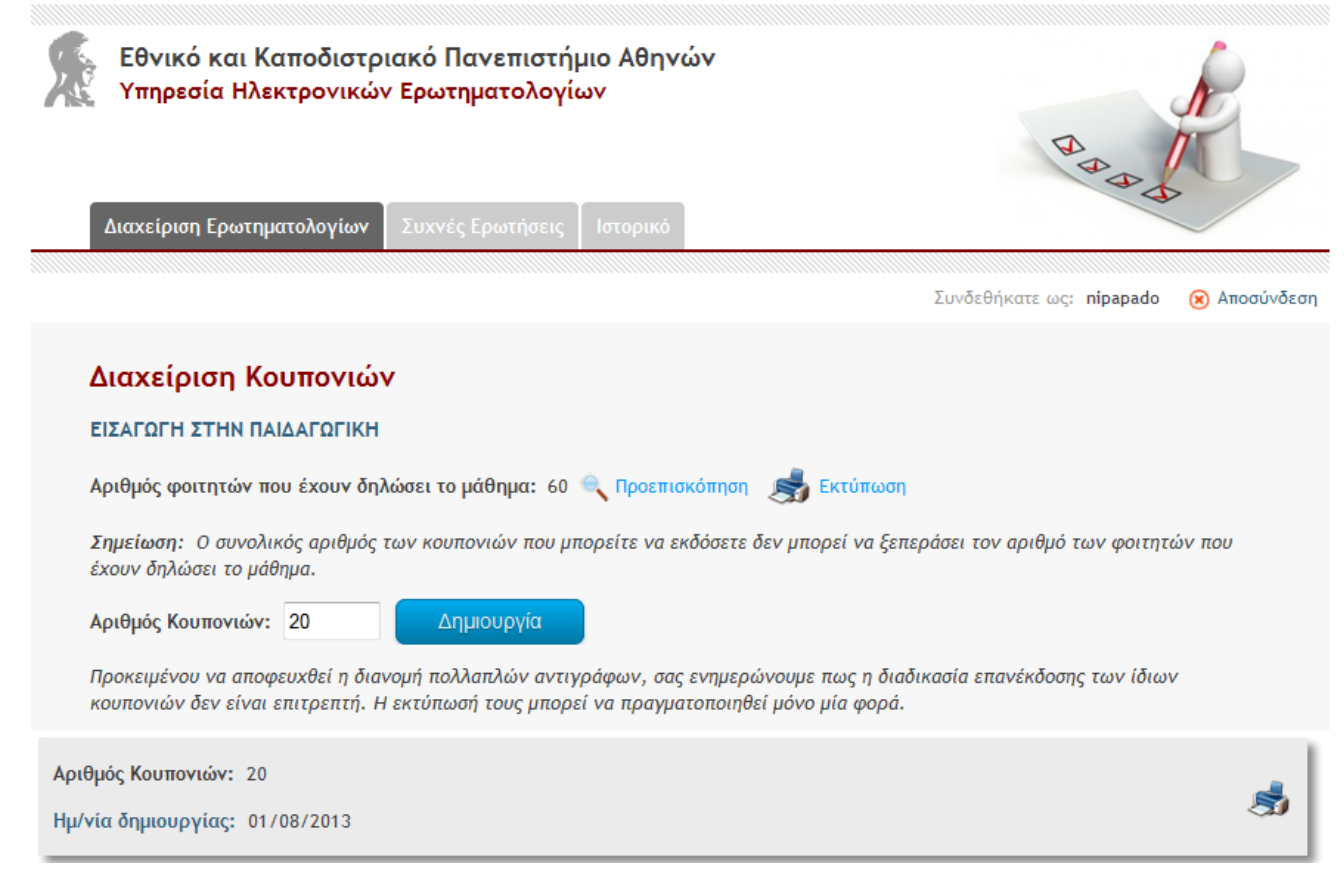

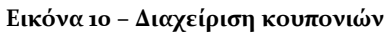

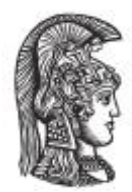

Αναλυτικότερα, για εκτύπωσή των κουπονιών επιλέγουμε το εικονίδιο με τον μπλε εκτυπωτή και ανοίγει ένα παράθυρο pop-up για άνοιγμα του αρχείου ή αποθήκευση σε μορφή pdf. Εφόσον τα συγκεκριμένα κουπόνια τυπωθούν από το σύστημα μία φορά, η επιλογή του εκτυπωτή, για την εν λόγω εγγραφή , δεν θα είναι πλέον επιλέξιμη.

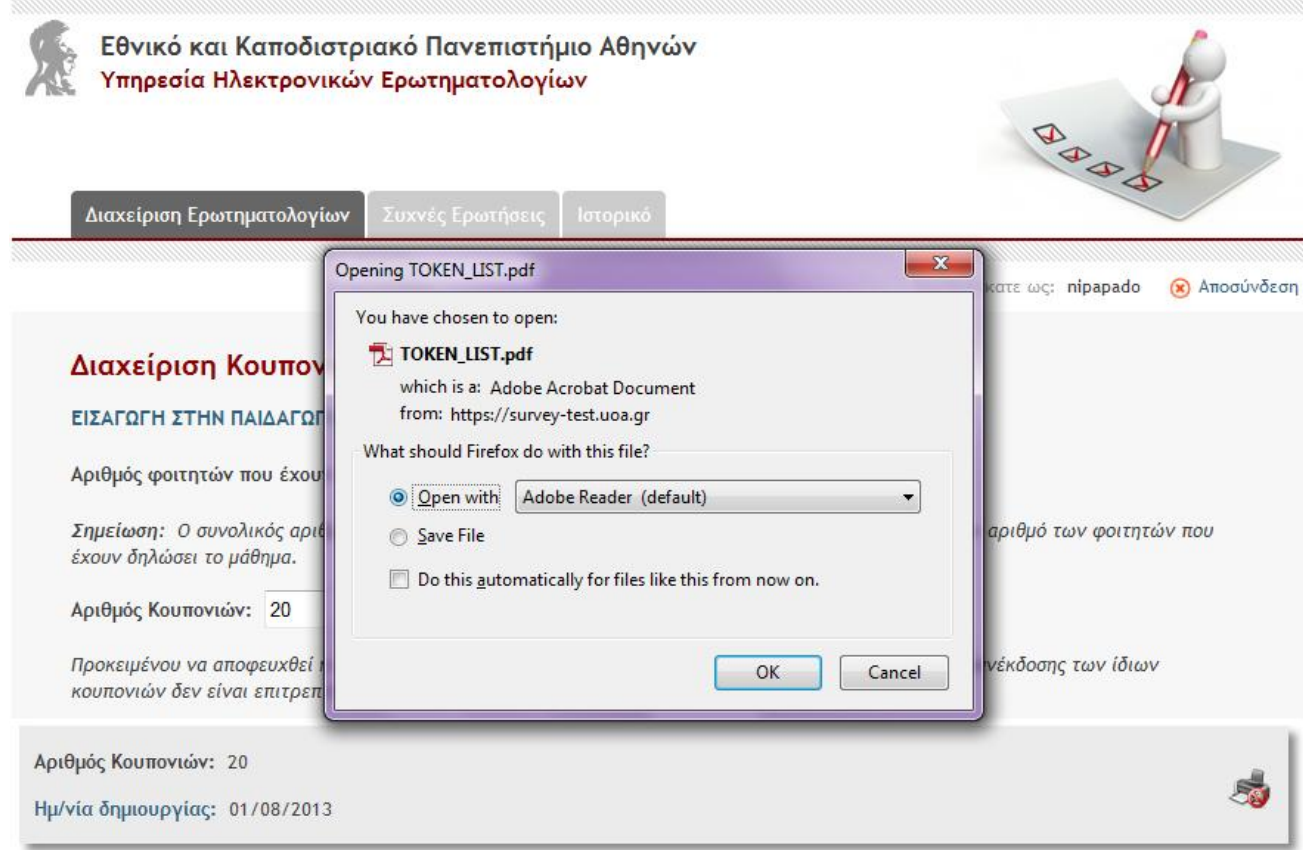

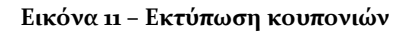

## <span id="page-15-0"></span>**2.6 ΣΤΑΤΙΣΤΙΚΑ**

Η Υπηρεσία Ηλεκτρονικών Ερωτηματολογίων Orange Survey δίνει στον χρήστη επίσης την δυνατότητα να παρακολουθεί την εξέλιξη ενός ερωτηματολογίου και γενικότερα διάφορα στατιστικά στοιχεία για την πορεία ενός ερωτηματολογίου.

Αρχικά ο χρήστη έχει την δυνατότητα να παρακολουθεί τις συμμετοχές ενός ενεργοποιημένου ερωτηματολογίου από την σελίδα Διαχείρισης βλέποντας αναλυτικότερα

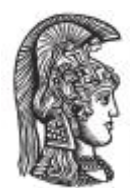

το νούμερο των συμμετοχών και διαγραμματική απεικόνιση με επιλογή στο αντίστοιχο εικονίδιο.

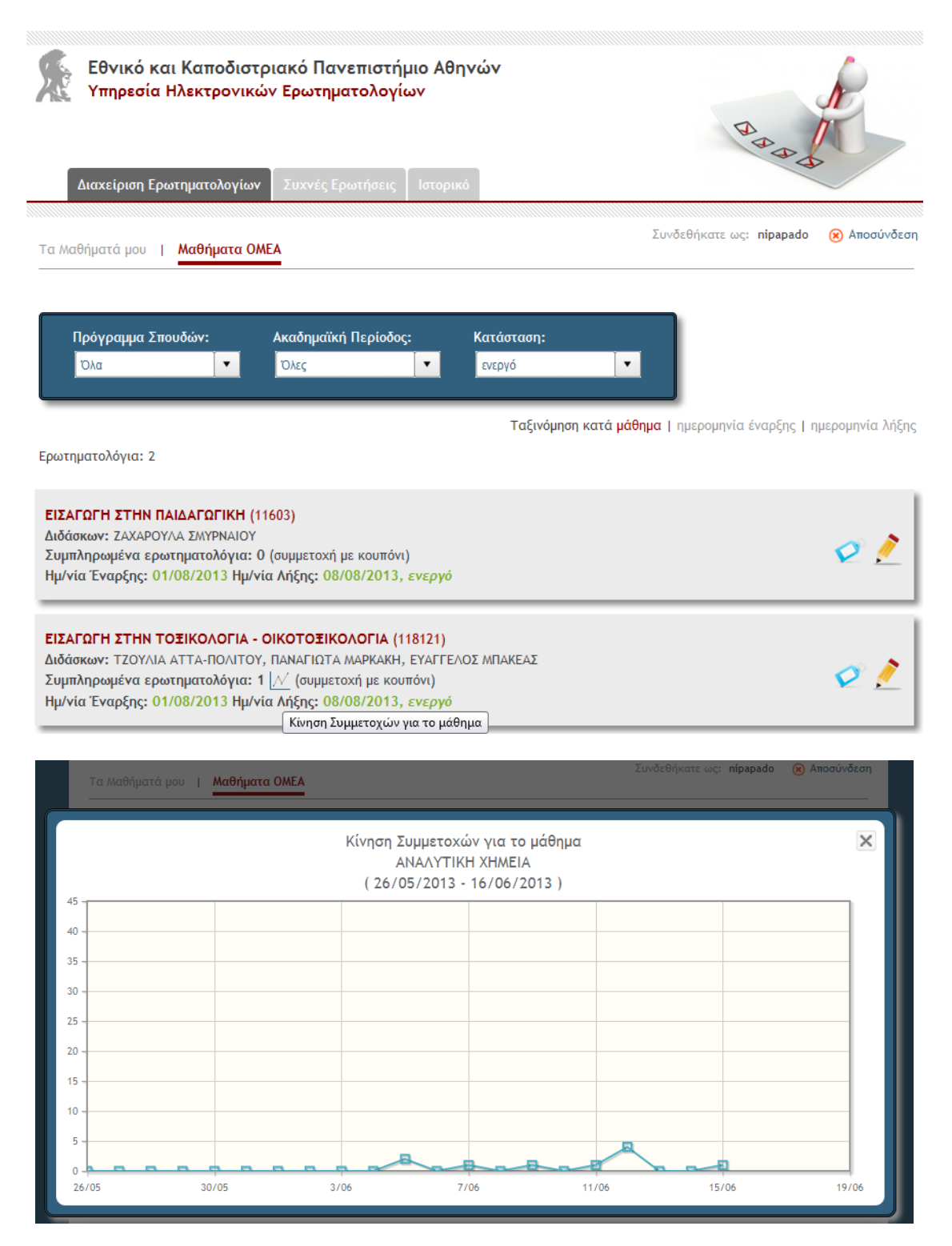

**Εικόνα 12 – Κίνηση συμμετοχών**

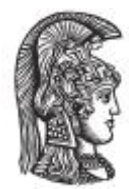

Επίσης, ο διαχειριστής έχει την δυνατότητα να δει συγκεντρωτικά και αναλυτικά όλα τα στατιστικά στοιχεία ενός ερωτηματολογίου. Όταν το ερωτηματολόγιο ολοκληρωθεί, εμφανίζεται η σημείωση «Ολοκληρωμένο» δίπλα στην εκάστοτε εγγραφή του ερωτηματολογίου στην λίστα της διαχείρισης, και το εικονίδιο με το pie chart ενεργοποιείται και είναι πλέον διαθέσιμο για επιλογή (βλ. παρακάτω εικόνα).

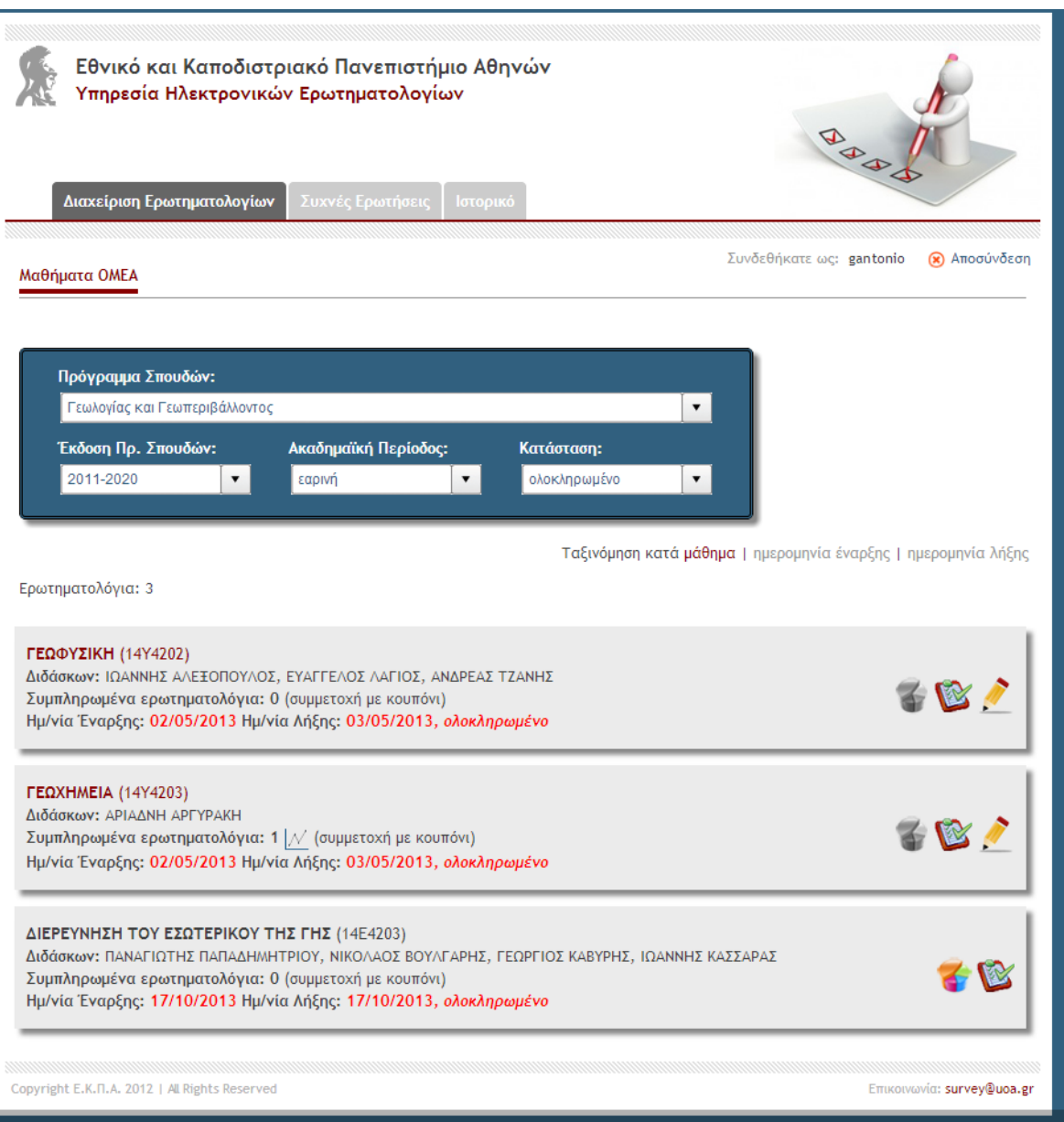

**Εικόνα 13 – Ολοκληρωμένα ερωτηματολόγια**

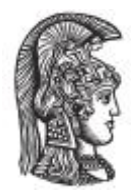

Με την επιλογή του pie chart εικονιδίου ο χρήστης έχει την δυνατότητα να δει τα στατιστικά αποτελέσματα του ερωτηματολογίου σε μορφή: html, pdf η xls. Επομένως έχει την δυνατότητα να τα δει online η να τα κάνει export. Στην τελευταία έκδοση του συστήματος ο χρήστης έχει επίσης την δυνατότητα να εκδόσει τα στατιστικά αποτελέσματα περιλαμβάνοντας: (α) Μόνο τις ολοκληρωμένες απαντήσεις, (β) Μόνο τις ημιτελείς απαντήσεις, ή (γ) Όλες τις απαντήσεις.

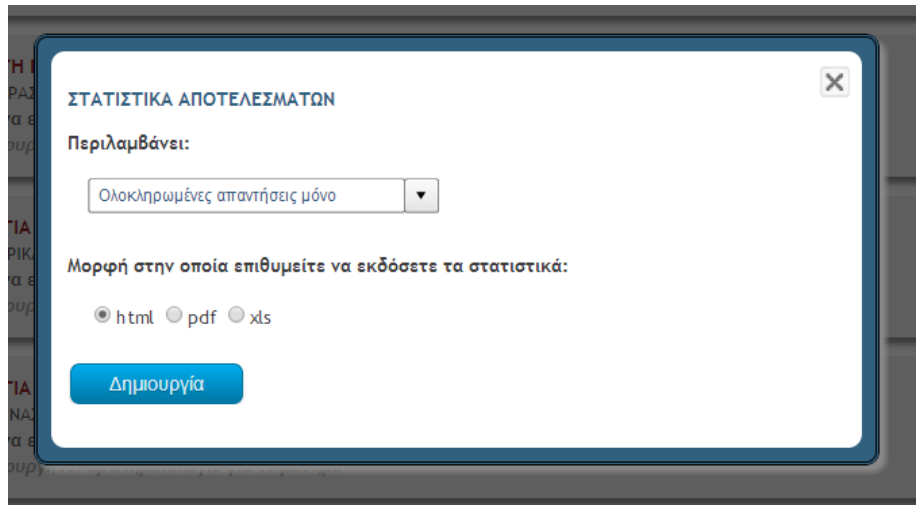

**Εικόνα 14 – Μέθοδοι προβολής στατιστικών αποτελεσμάτων**

Τέλος, ο χρήστης έχει την δυνατότητα να προβάλει τα στατιστικά αποτελέσματα ερωτηματολογίων περασμένων ετών επιλέγοντας το tab «Ιστορικό» στην κεντρική οθόνη του συστήματος.

Η παρακάτω εικόνα παρουσιάζει την λίστα με παλαιότερα ερωτηματολόγια όπως αυτά προβάλλονται στο «Ιστορικό». Η διαδικασία προβολής των στατιστικών αποτελεσμάτων γίνεται ακριβώς με τον ίδιο τρόπο με το pie chart εικονίδιο.

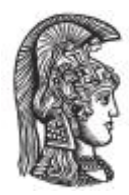

Εθνικό και Καποδιστριακό Πανεπιστήμιο Αθηνών Υπηρεσία Ηλεκτρονικών Ερωτηματολογίων BR Ιστορικό Συνδεθήκατε ως: gantonio (8) Αποσύνδεση Μαθήματα ΟΜΕΑ Πρόγραμμα Σπουδών: Γεωλογίας και Γεωπεριβάλλοντος  $\bar{\phantom{a}}$ Ακαδημαϊκό Έτος: Ακαδημαϊκή Περίοδος:  $2011$  $\overline{\phantom{a}}$ εαρινή  $\pmb{\mathrm{v}}$ Ταξινόμηση κατά μάθημα | ημερομηνία έναρξης | ημερομηνία λήξης Ερωτηματολόγια: 2 ΕΙΣΑΓΩΓΗ ΣΤΗ ΓΕΩΛΟΓΙΑ (14Υ2201) Διδάσκων: ΔΗΜΗΤΡΙΟΣ ΠΑΠΑΝΙΚΟΛΑΟΥ, ΕΥΘΥΜΙΟΣ ΛΕΚΚΑΣ Συμπληρωμένα ερωτηματολόγια: 1 (συμμετοχή με κουπόνι) Ημ/νία Έναρξης: 08/10/2013 Ημ/νία Λήξης: 09/10/2013, ολοκληρωμένο ΜΑΚΡΟΠΑΛΑΙΟΝΤΟΛΟΓΙΑ (14Υ2205) Διδάσκων: ΓΕΩΡΓΙΟΣ ΘΕΟΔΩΡΟΥ, ΕΥΤΕΡΠΗ ΚΟΣΚΕΡΙΔΟΥ, ΣΩΚΡΑΤΗΣ ΡΟΥΣΙΑΚΗΣ Συμπληρωμένα ερωτηματολόγια: Ο (συμμετοχή με όνομα χρήστη / κωδικό) Ημ/νία Έναρξης: 08/10/2013 Ημ/νία Λήξης: 09/10/2013, ολοκληρωμένο Copyright E.K. T.A. 2012 | All Rights Reserved Επικοινωνία: survey@uoa.gr

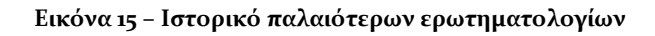